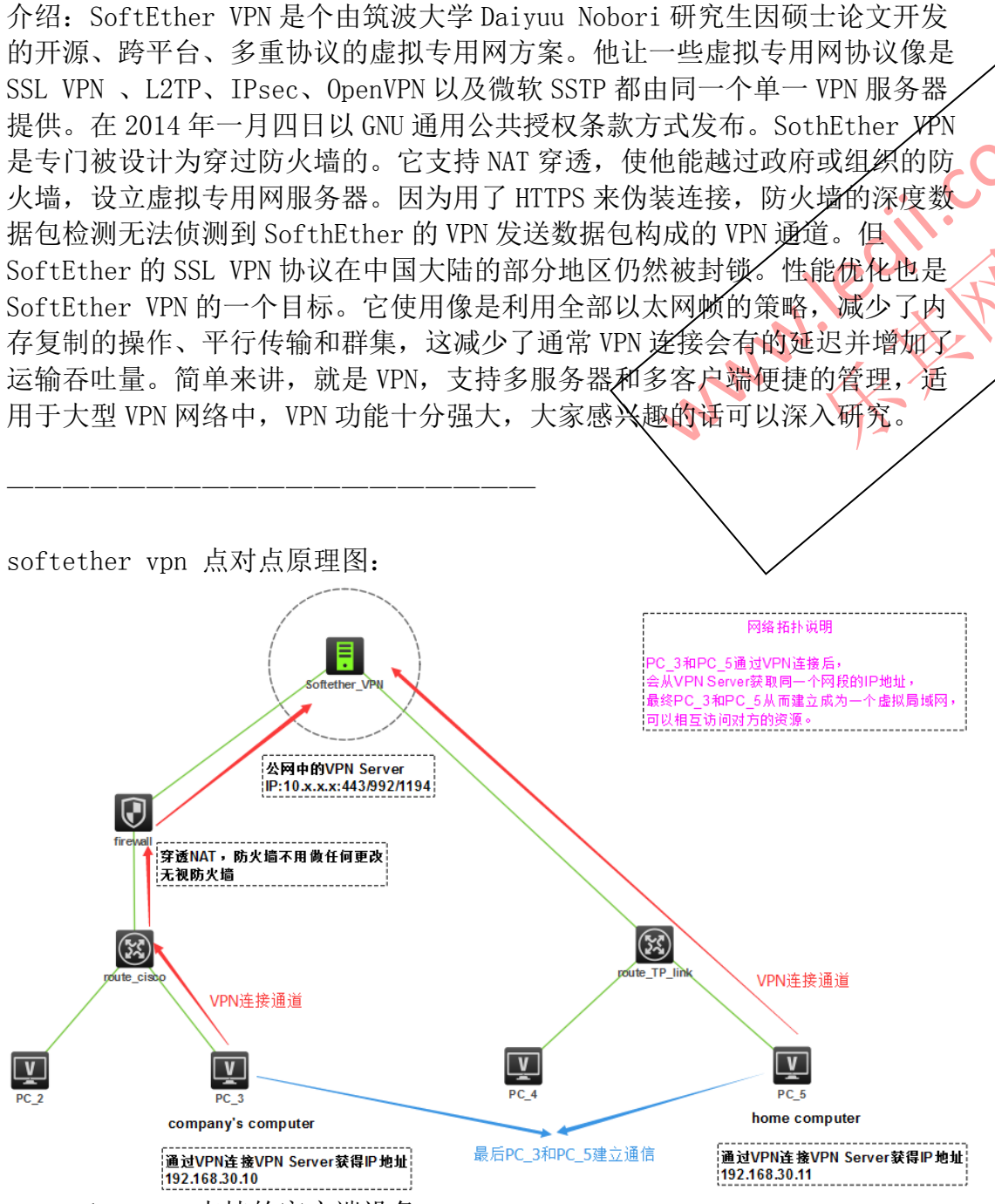

softether vpn 支持的客户端设备:

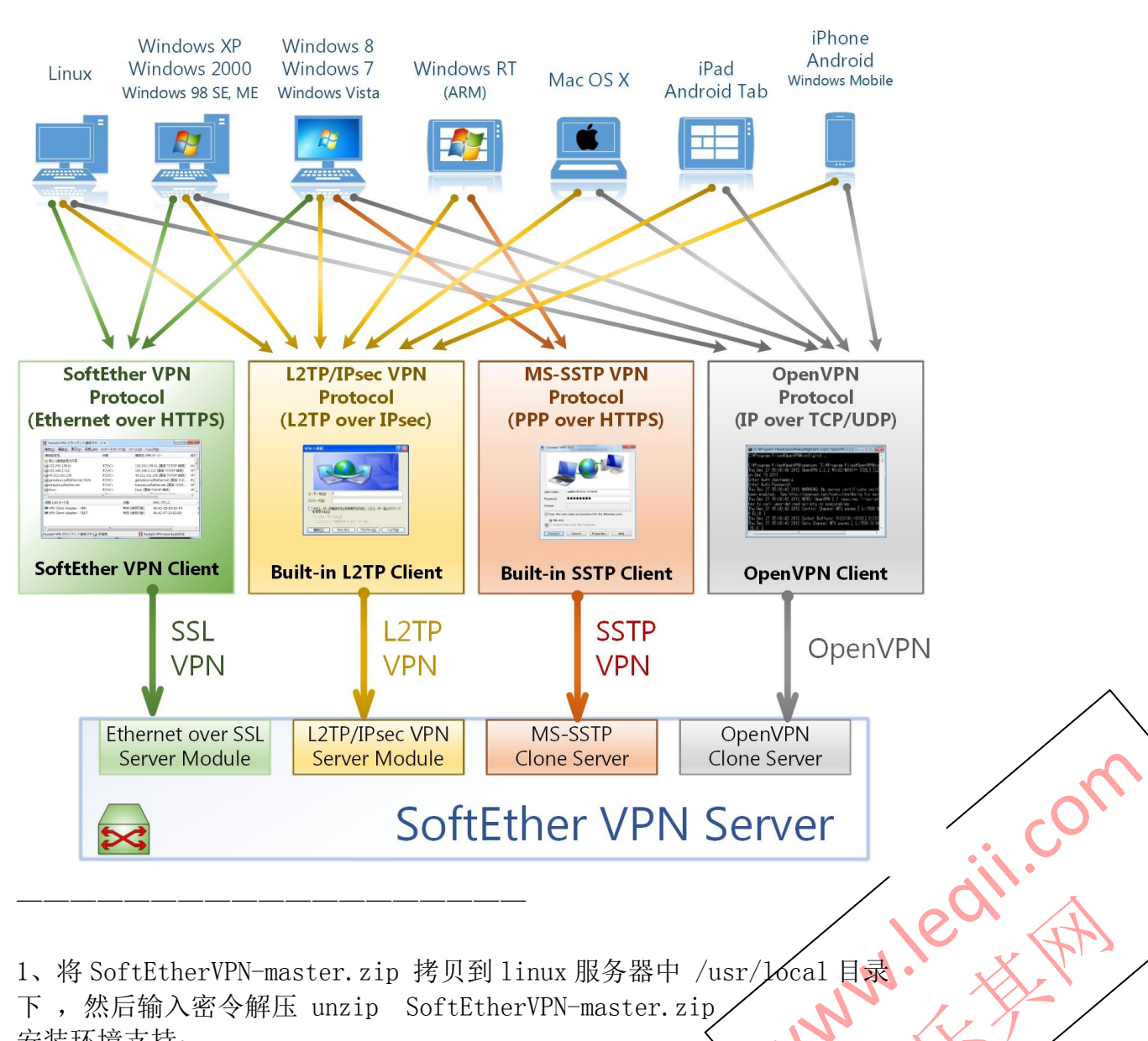

下,然后输入密令解压 unzip SoftEtherVPN-master.zip 安装环境支持:

cd /usr/local rz【SoftEtherVPN-master.zip 本地 URL】

yum -y groupinstall "Development Tools" yum -y install readline-devel ncurses-devel openssl-devel

进入我们解压后的 SoftEtherVPN-master 文件夹

cd /usr/local/SoftEtherVPN-master ./configure

根据系统选择版本

[root@docker SoftEtherVPN-master]# ./configure SoftEther VPN for Unix Copyright (c) SoftEther VPN Project at University of Tsukuba, Japan.<br>Copyright (c) Daiyuu Nobori. All Rights Reserved. This program is free software; you can redistribute it and/or modify it under the terms of the GNU General Public License version 2 as published by the Free Software Foundation. Read and understand README.TXT, LICENSE.TXT and WARNING.TXT before use. Welcome to the corner-cutting configure script ! Select your operating system below:  $1:$  Linux 2: FreeBSD 3: Solaris 4: Mac OS X 5: OpenBSD Which is your operating system  $(1 - 5)$  ? : 1 Select your CPU bits below:<br>1: 32-bit  $2: 64$ -bit Which is the type of your CPU  $(1 - 2)$  ? : 2 The Makefile is generated. Run 'make' to build SoftEther VPN.

## 编译安装

make && make install

## 安装后启动服务

/usr/vpnserver/vpnserver start 或 vpnserver start #开启服务 vpnserver stop #关闭服务

2、在 windows 的电脑下安装管理软件配置一下 VPN 服务器, 并创建相应的账号 和密码。 安装软件为: softether-vpnserver\_vpnbridge-v1.00-9029-rc2-2013.03.16windows-x86\_x64-intel.exe 打开这个软件

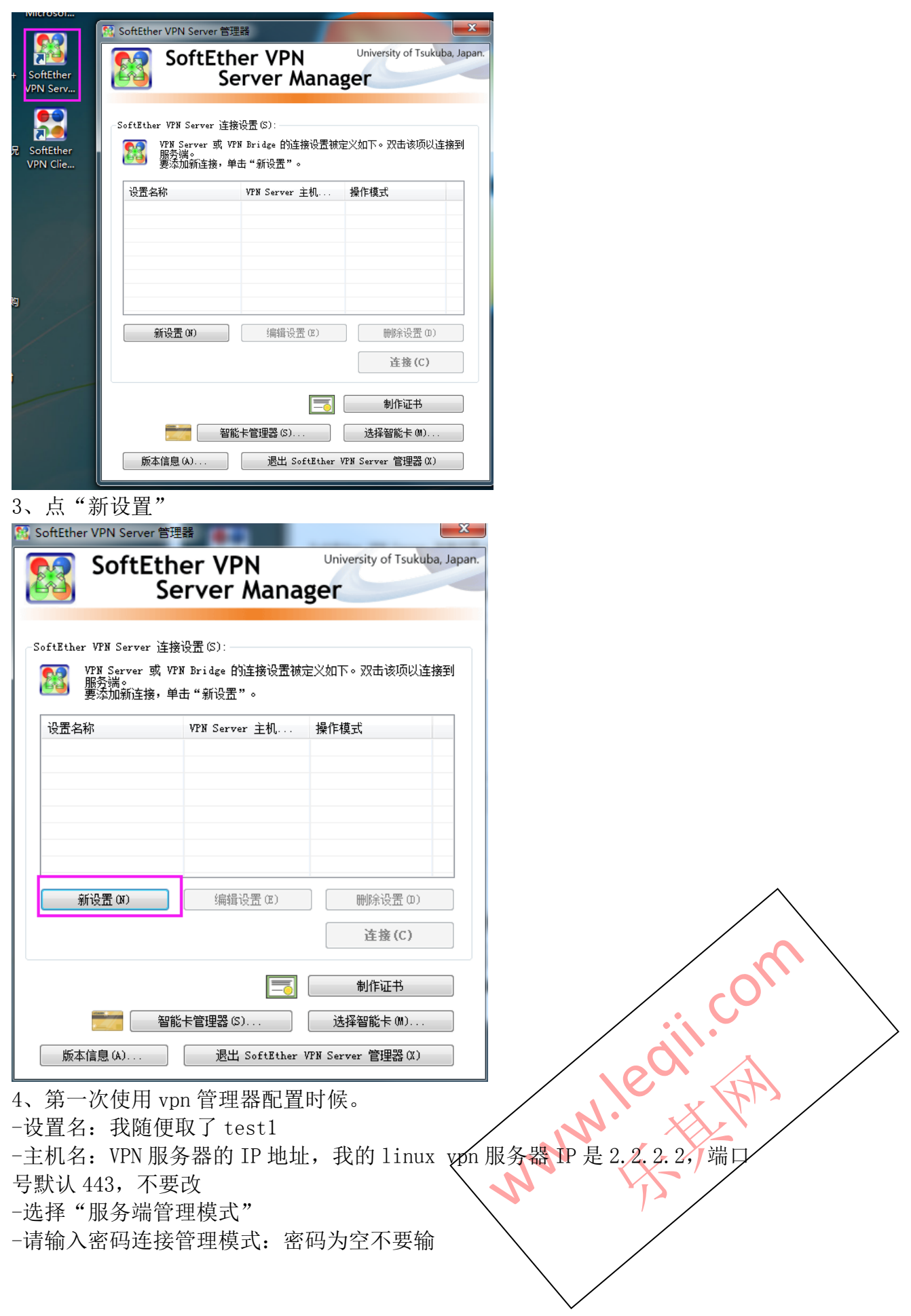

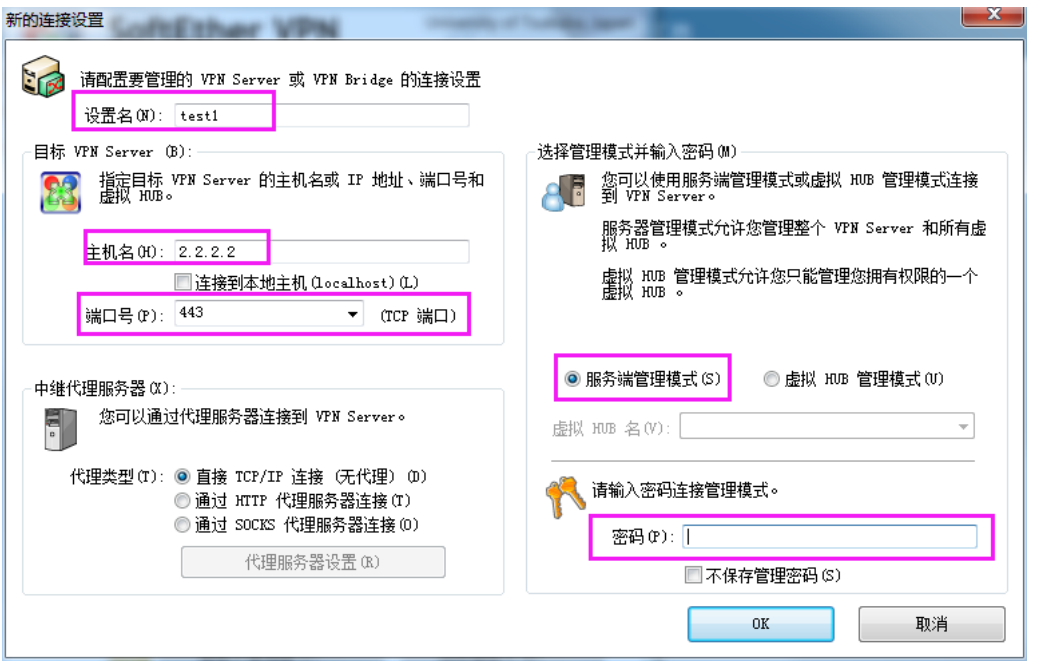

然后点击连接

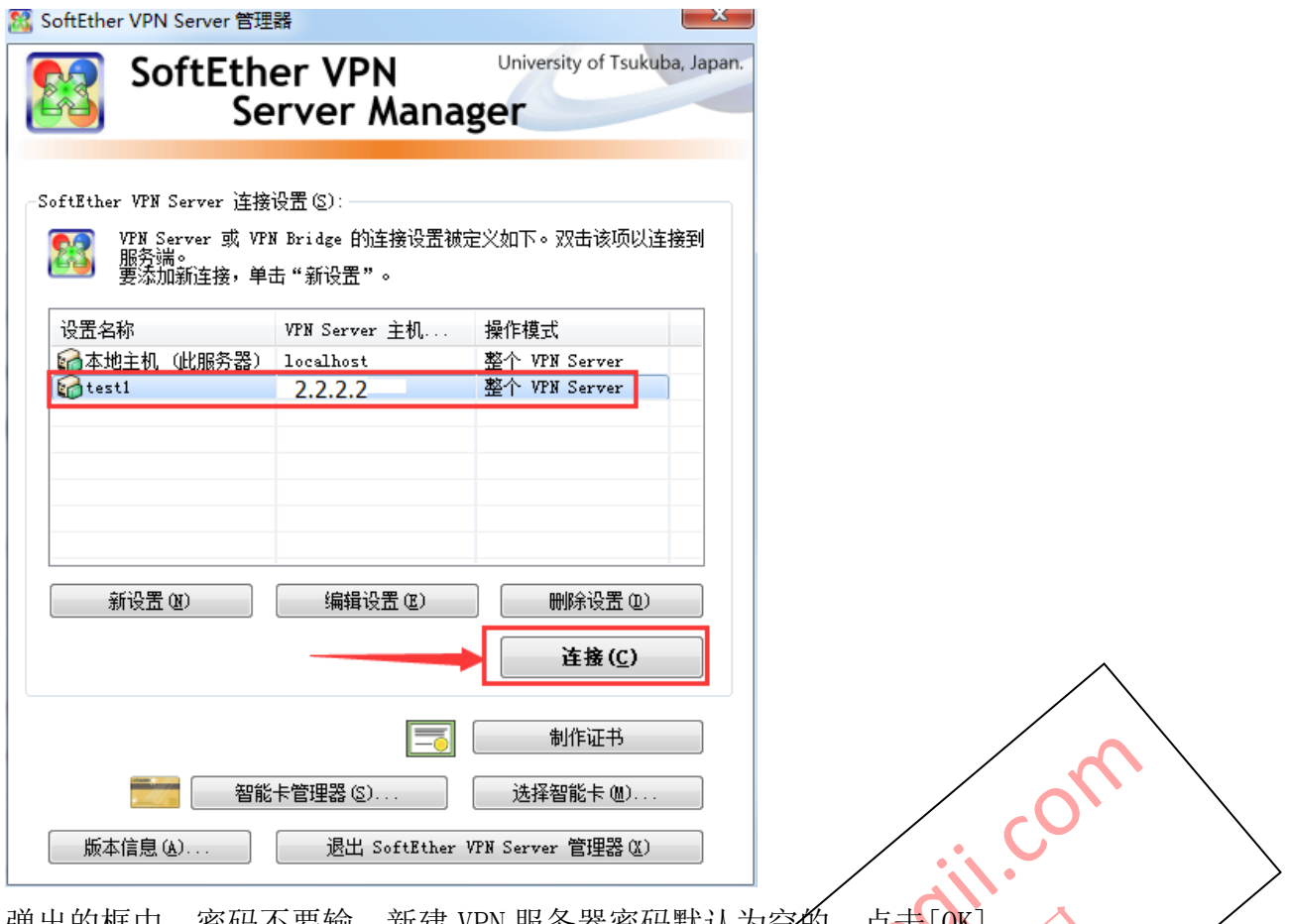

弹出的框中,密码不要输,新建 VPN 服务器密码默认为空的,点击[OK] **WIND! E** 

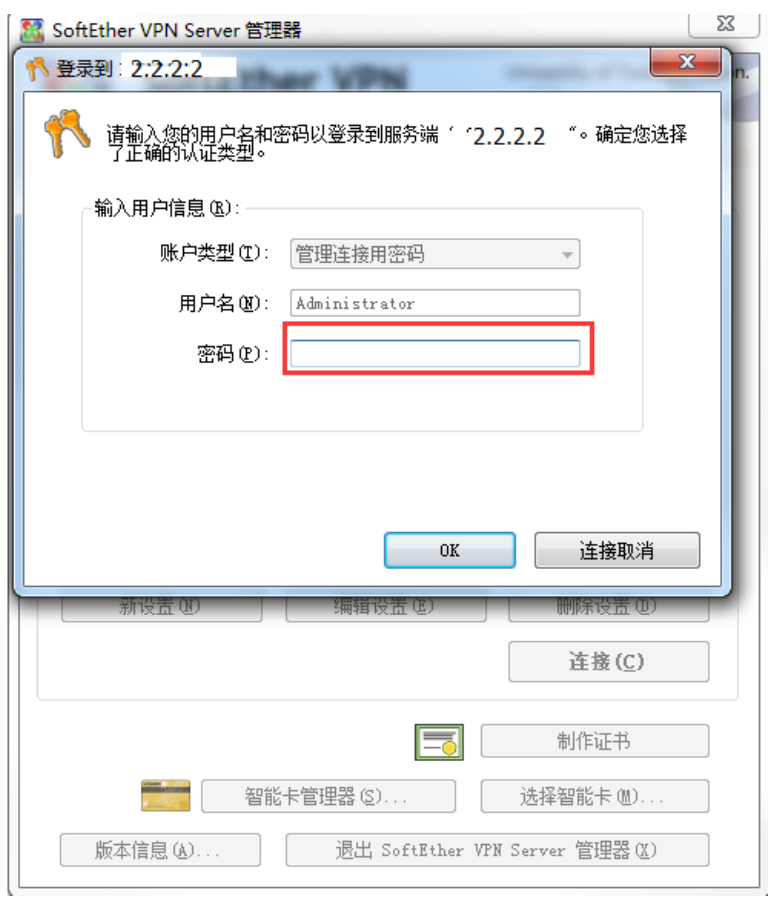

然后输入 VPN 的管理新密码,要记住了,以后管理要用的。

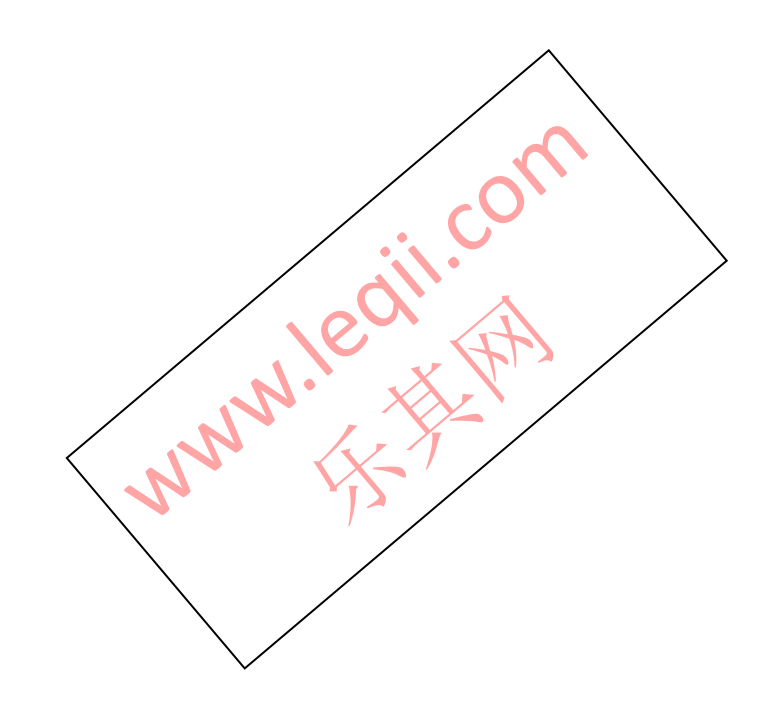

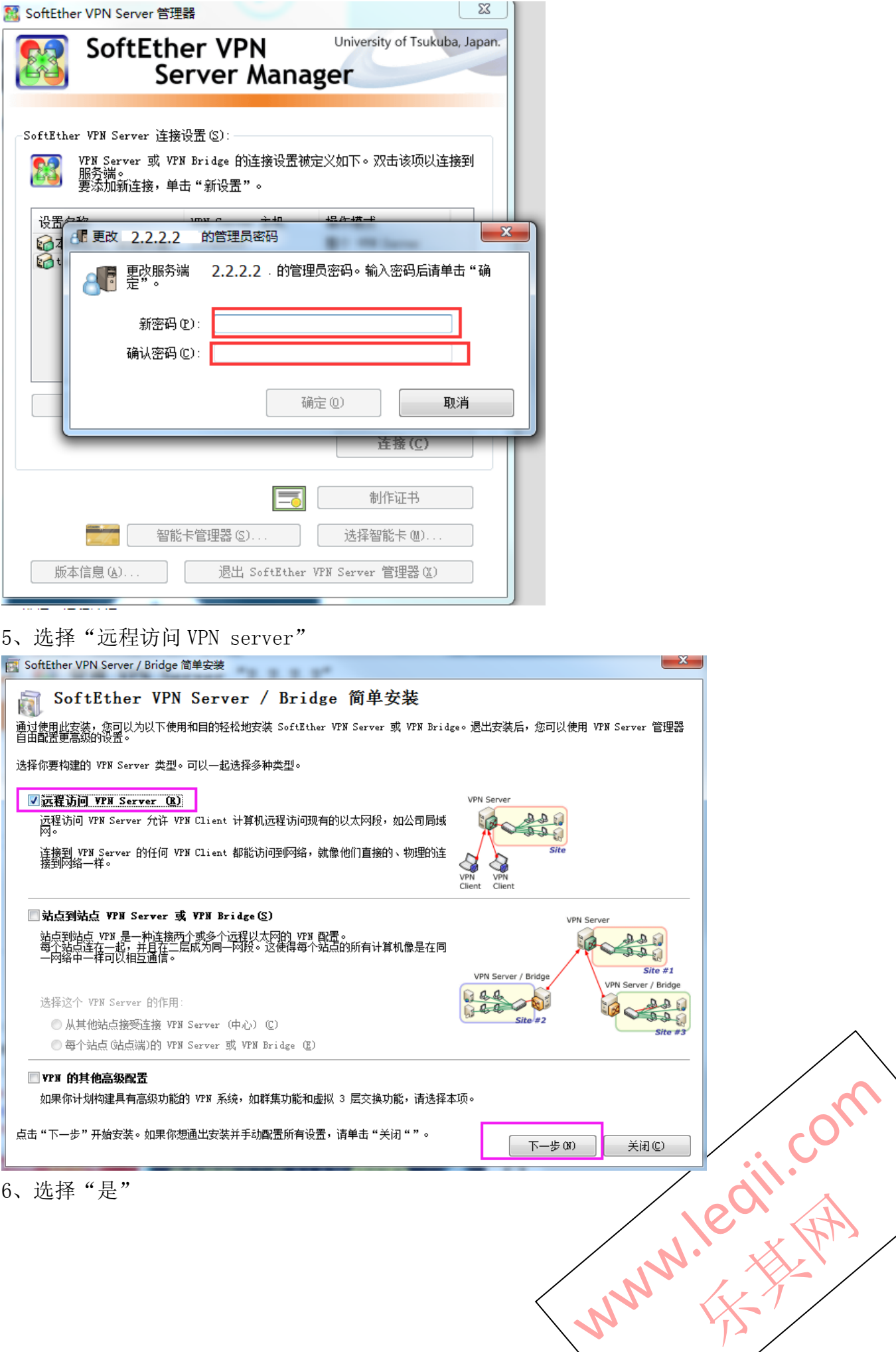

b

Ì

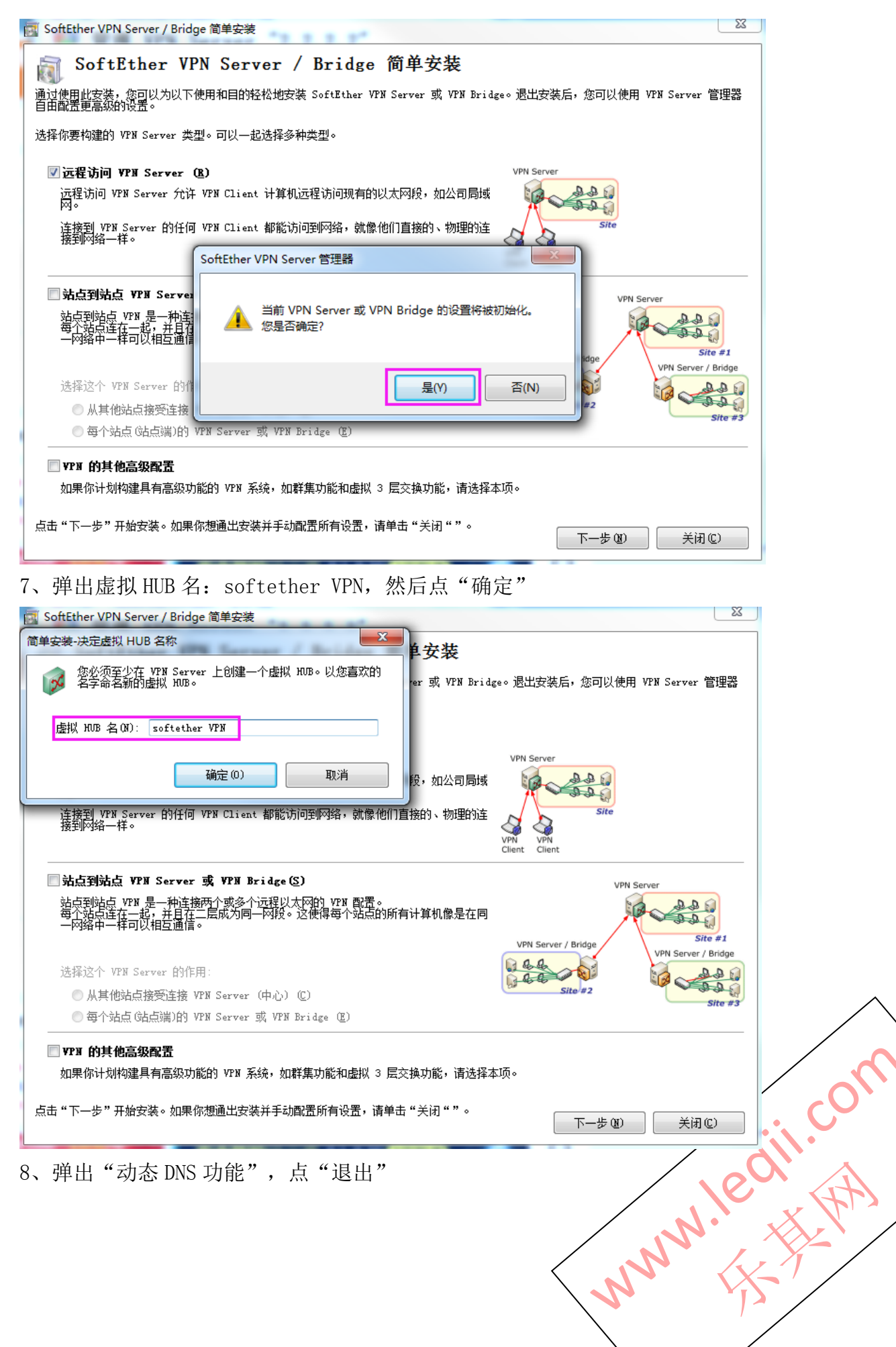

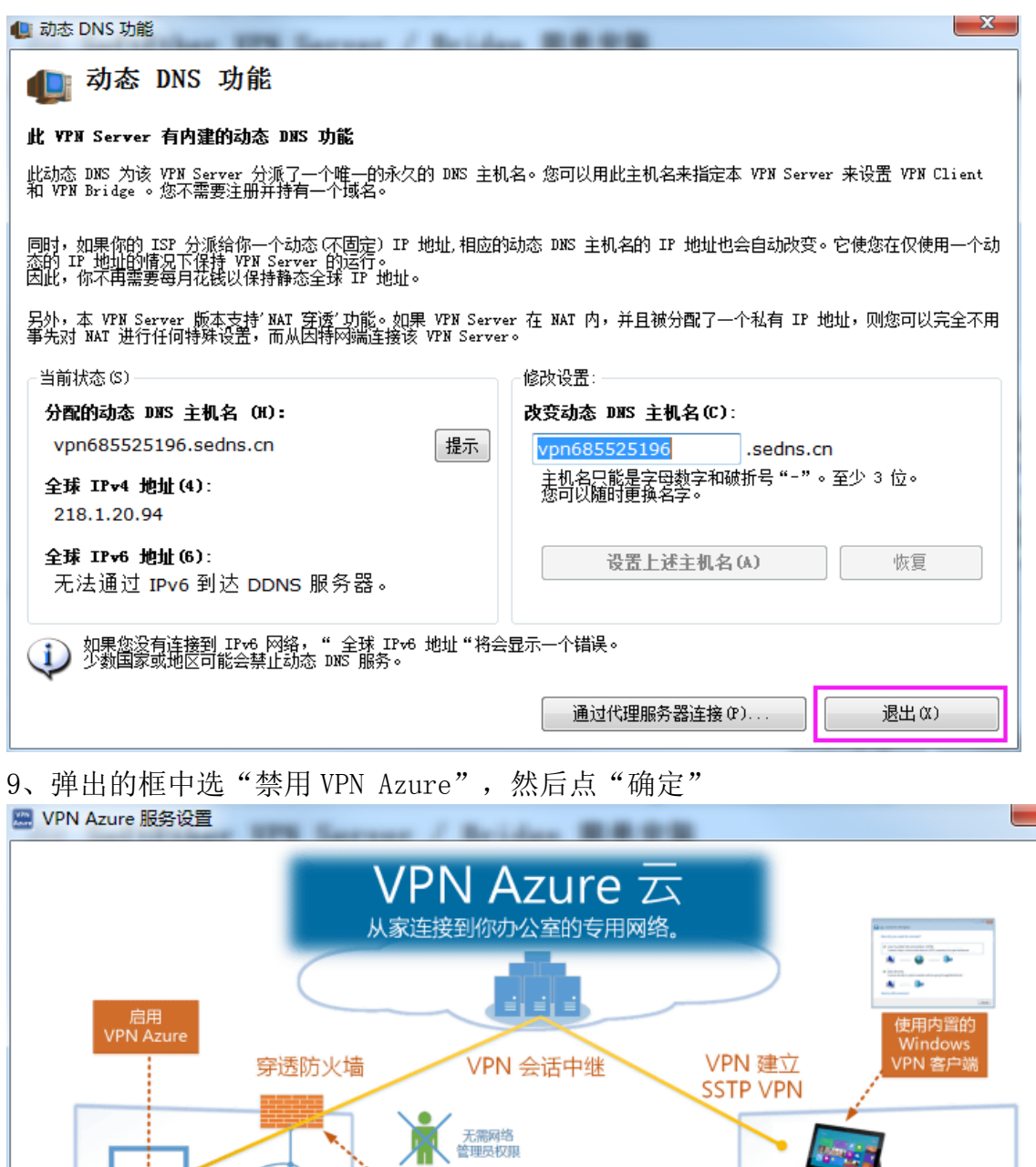

VPN Azure 云 VPN 服务 (免费)

,<br>专用网络

办公室

Ŵ

**minima** 

有 VPN 服务器的

你的电脑

VPN Azure 设置

**◎ 启用 VPN Azure**(E) 状态: 没有连接

**◎禁用 VPN Azure (D)** 

VPN Azure 可以更容易地建立一个 VPN 会话,从你家里的计算机到你办公室的计算机。当一个 VPN 连接建立了,您可以访问您公<br>司专用网络上的任何其他服务器。 在办公室的计算机(VPN 服务器)上,你并不需要一个全球 IP 地址。它可以在防火墙或 NAT 后面工作。无需网络管理员的配置。<br>您可以在您的家用电脑使用 Windows 内置的 SSTP VPN 客户端。

无需全球 IP

无需<mark>打开端口</mark>

<mark>\_vPN \_\_VPN\_Azwre 是一个云\_VPN 服务由 SoftEther 公司经营。 VPN Azwre 是免费的,可提供给任何人。按右边的按钮可以查看详<br>Azure \_细信息和如何使用的说明。</mark>

如何使用 VPN Azwre<br>(访问网络) WANN XX

Windows

Vista / 7 / 8 / RT

家

 $\mathbf{O}$ 

 $\mathbf{x}$ 

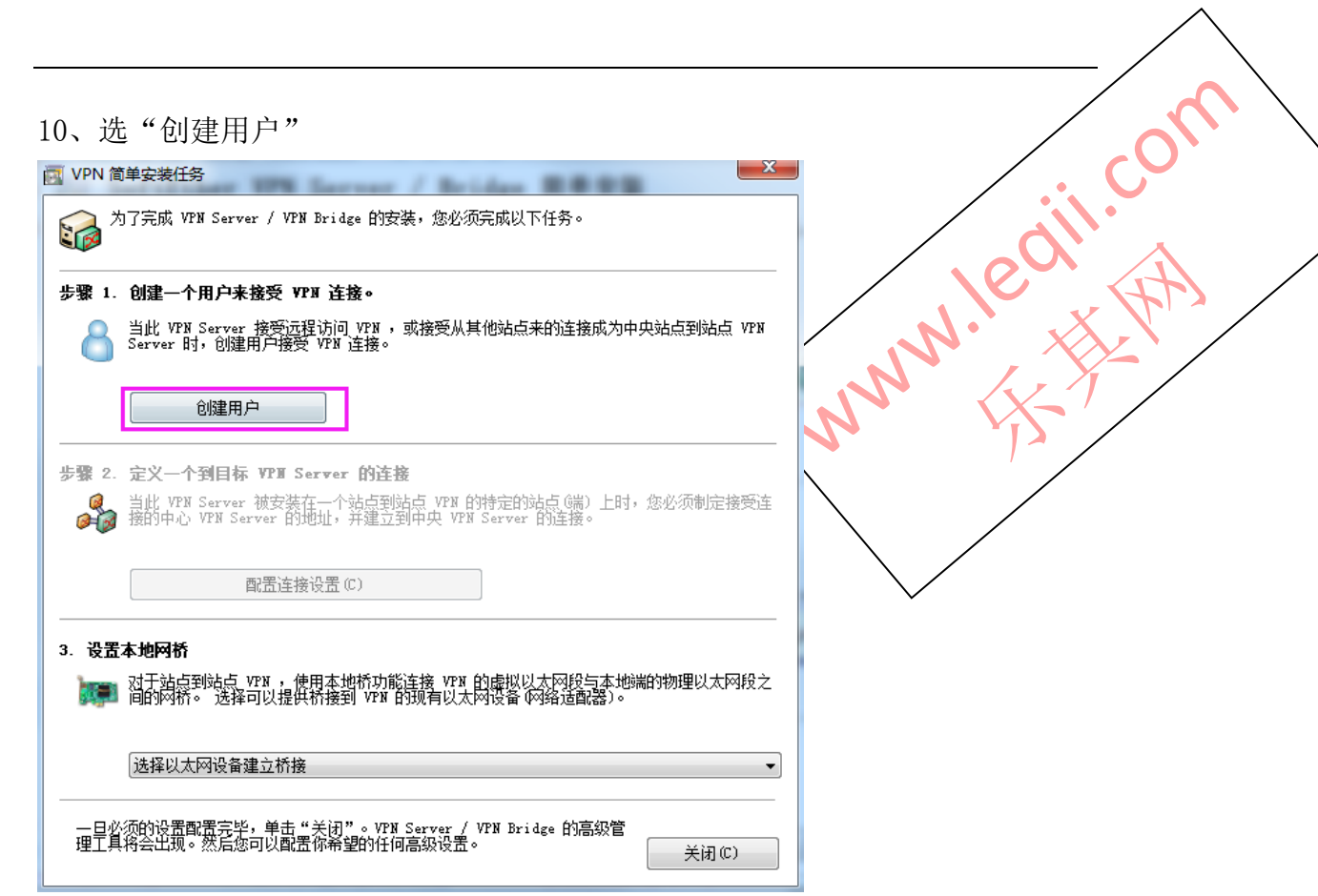

11、-用户名:例如 zhangsan 全名: 例如 zhangsan 说明:zhangsan -验证类型:选择"密码验证"

-密码认证设置:输入密码。要记住,后面我们会用这个账号密码去登录 client 的 VPN。

最后选"OK"

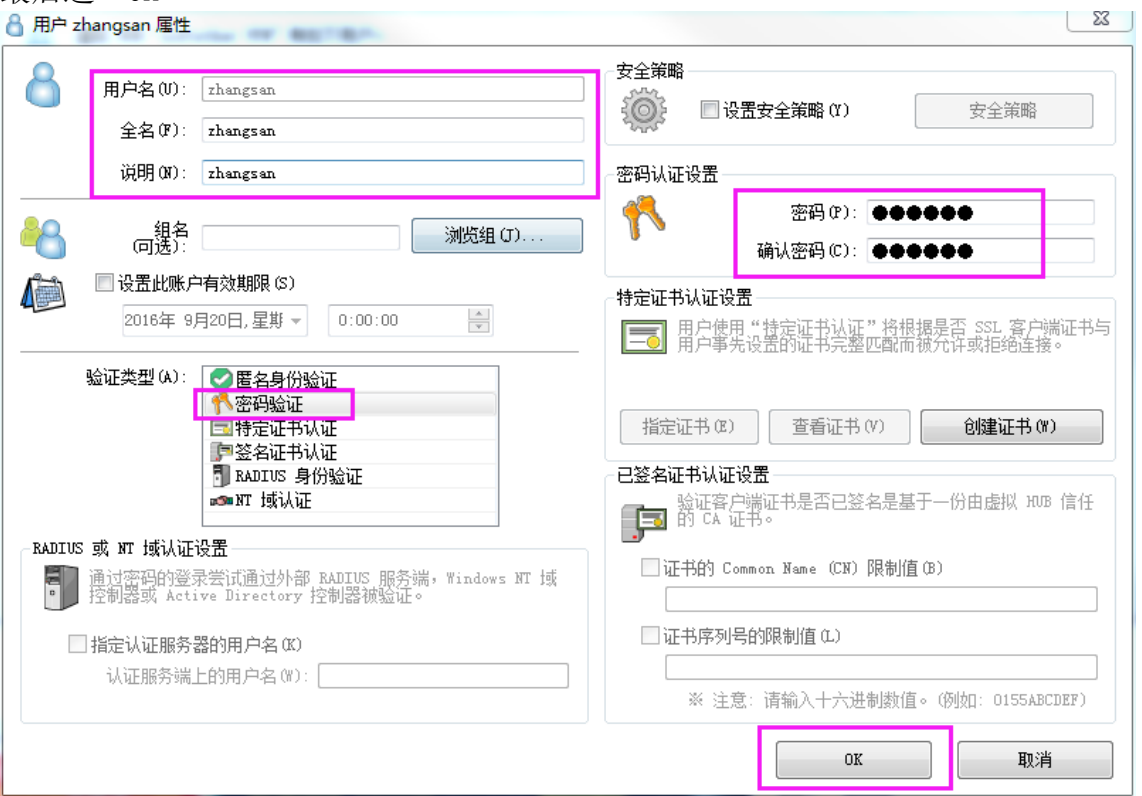

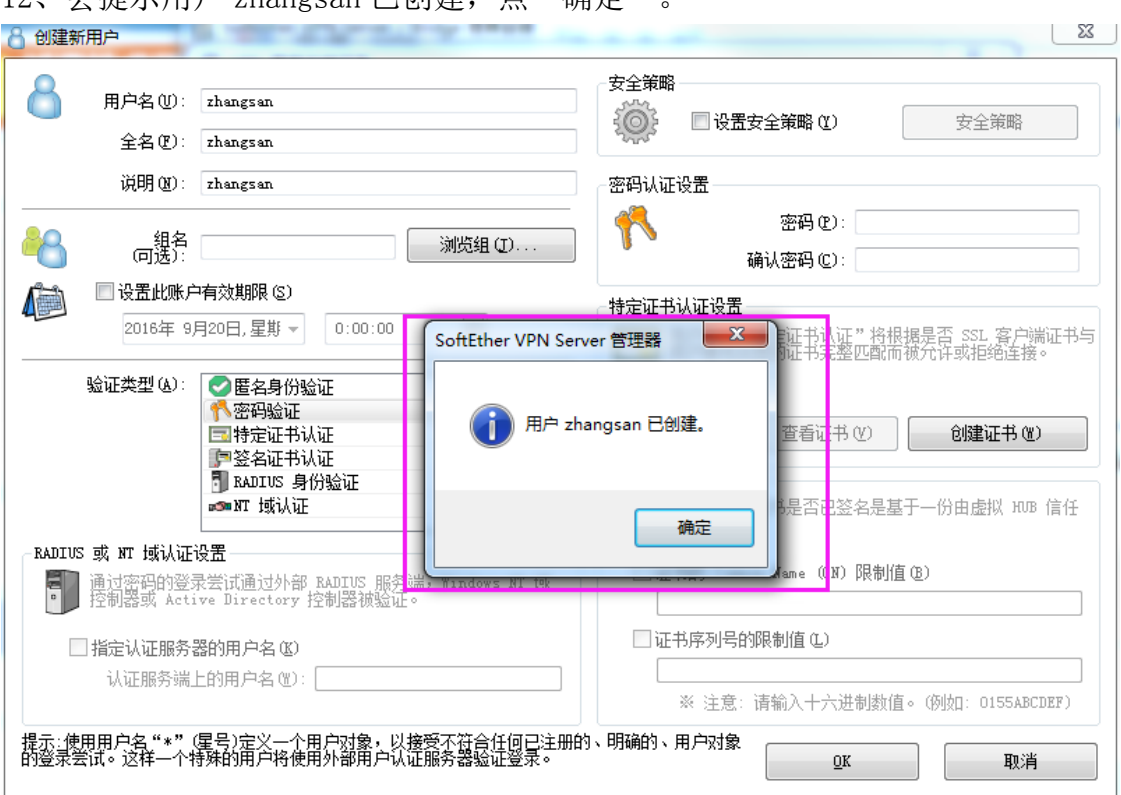

13、会弹出"管理用户",会显示刚才建立的用户名,这个用户就是后面我们会 用 windows 的 client 客户端软件要连接用的。该页面点"关闭"即可。

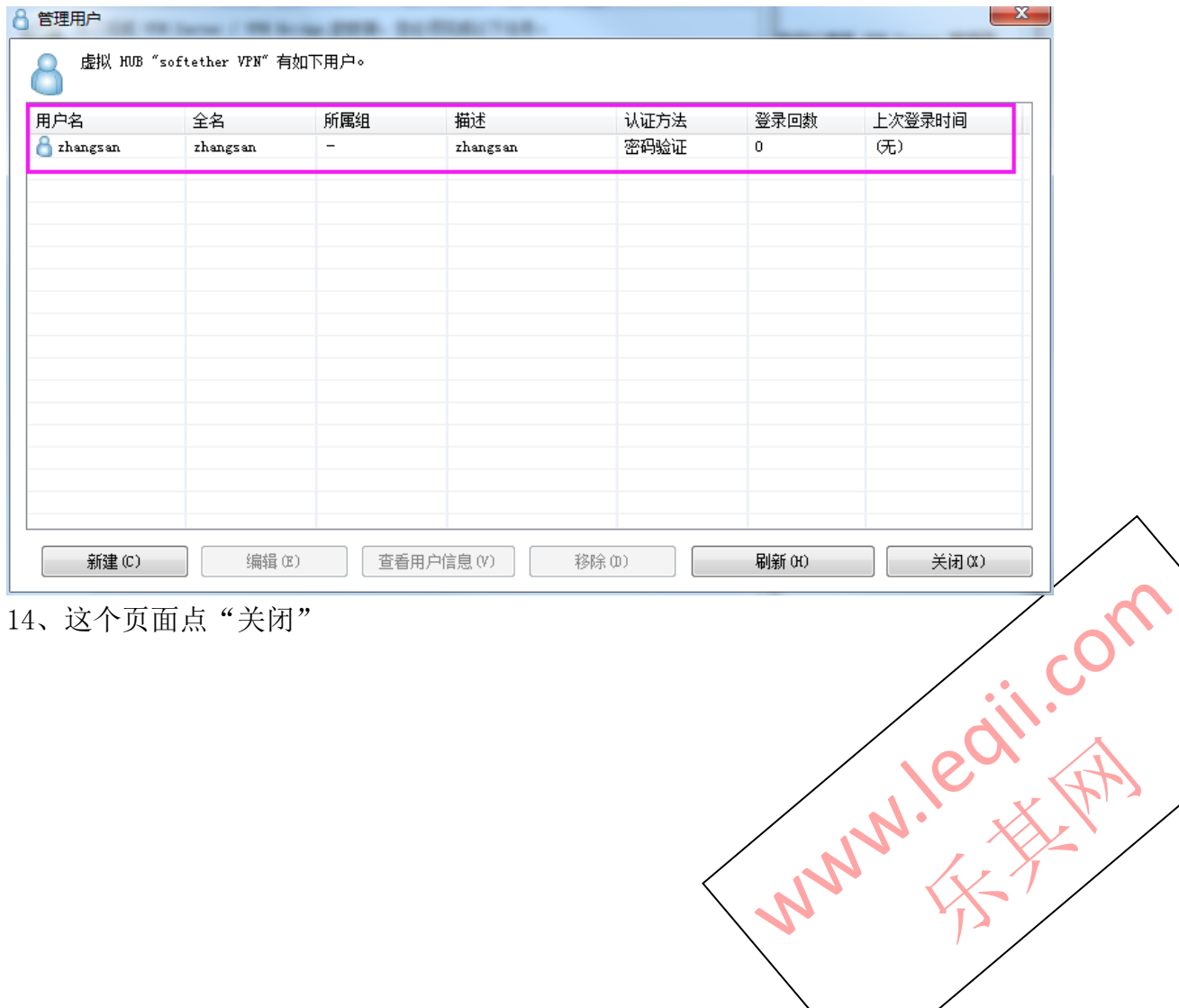

 $12.$  会提示用户  $z$ hangsan 已创建, 占"确定"

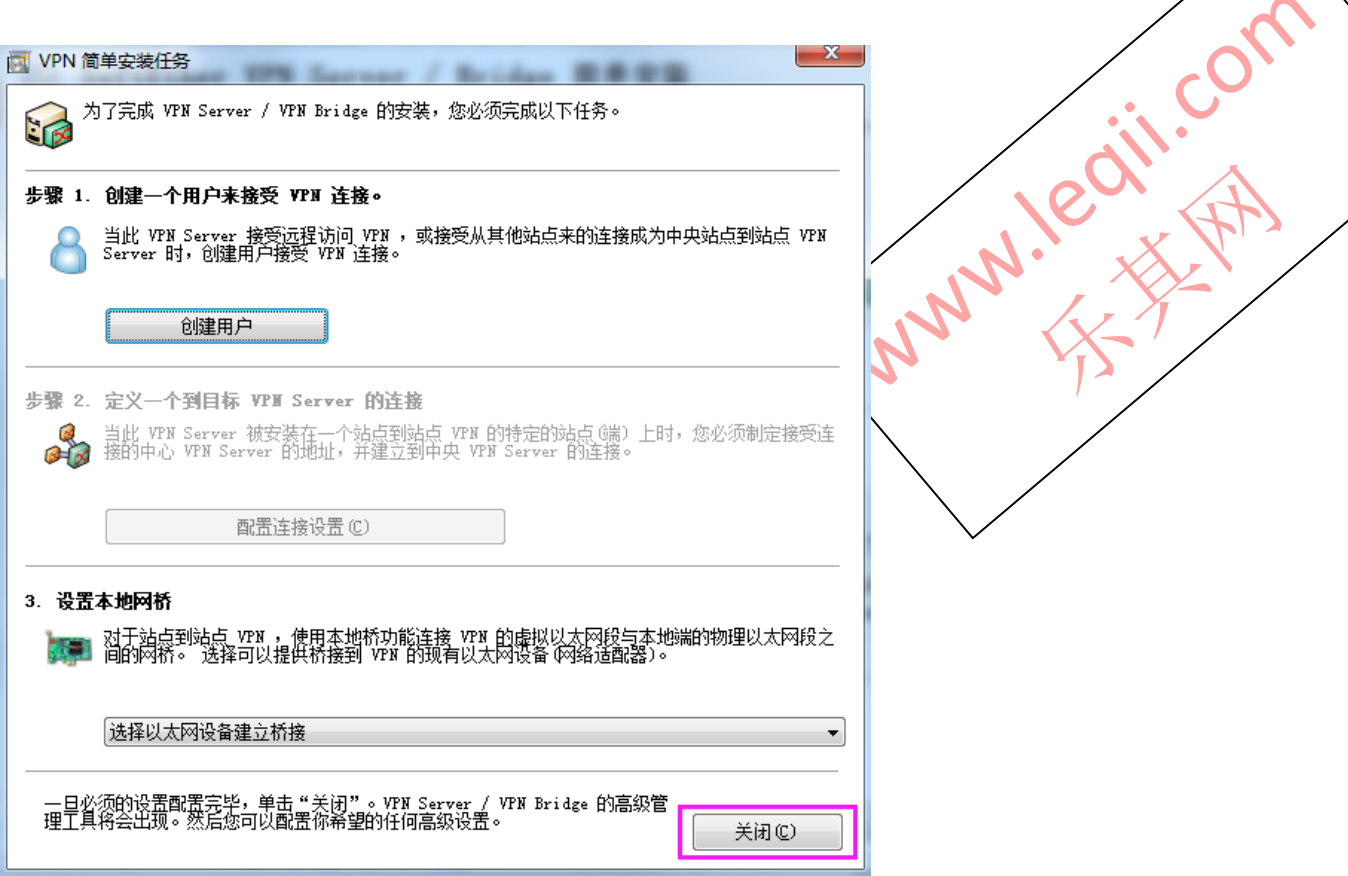

15、重要, 在如下管理页面中,选择刚才建立的"虚拟 HUB"【softether VPN】,点击【管理虚拟 HUB】

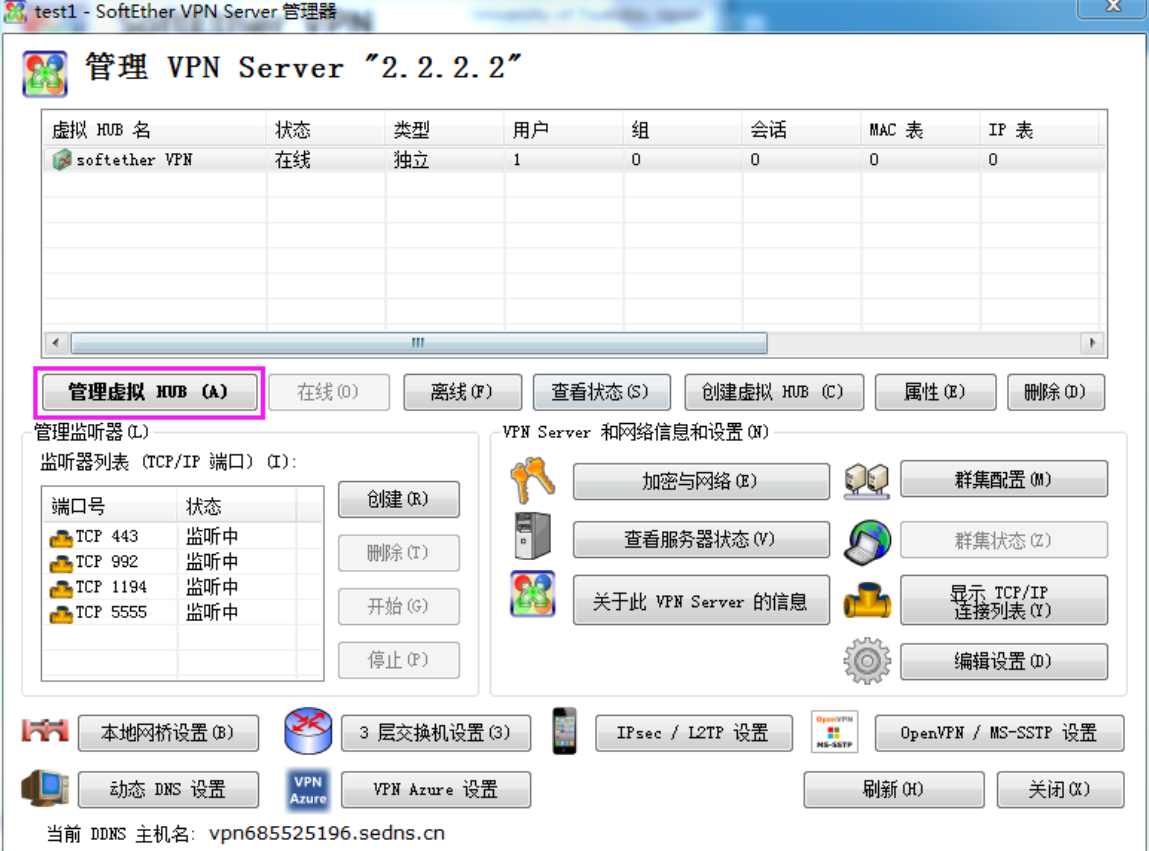

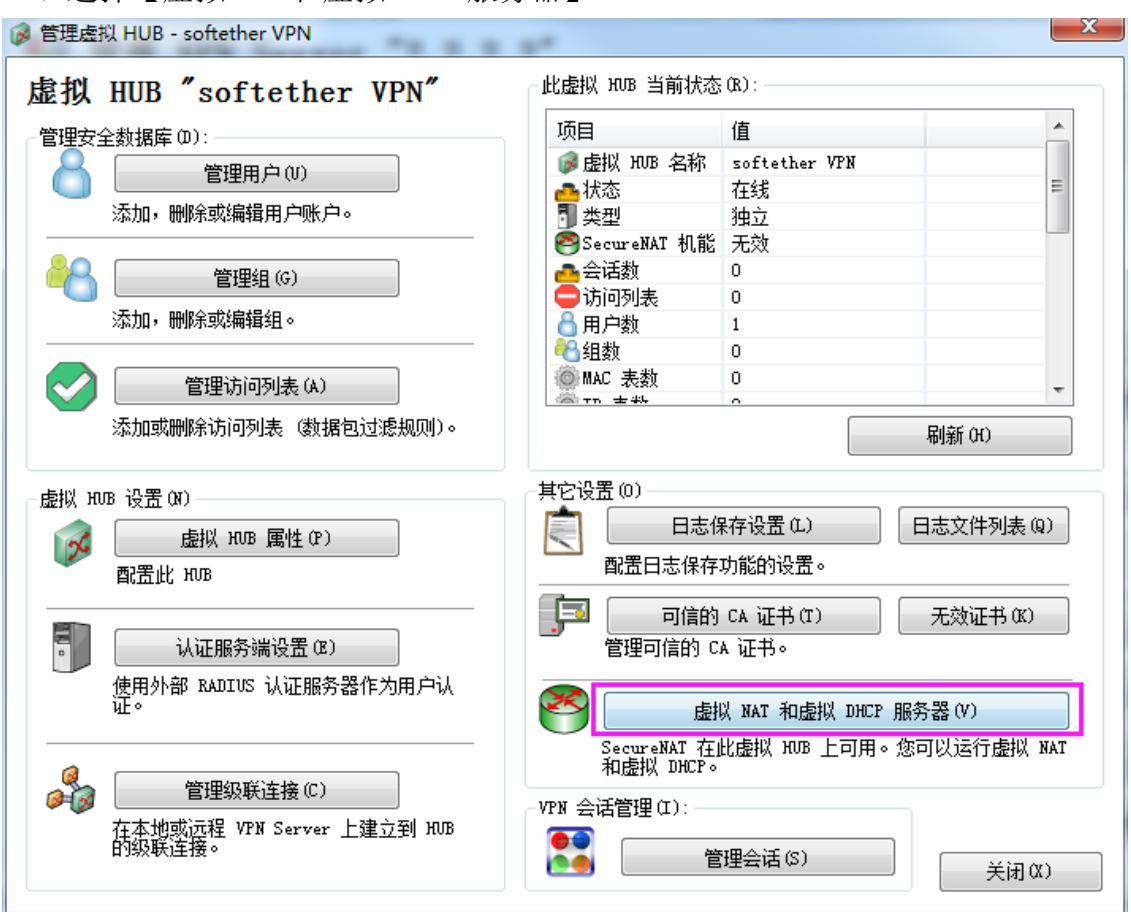

、选择【虚拟 NAT 和虚拟 DHCP 服务器】

、选择"启用 SecureNAT"

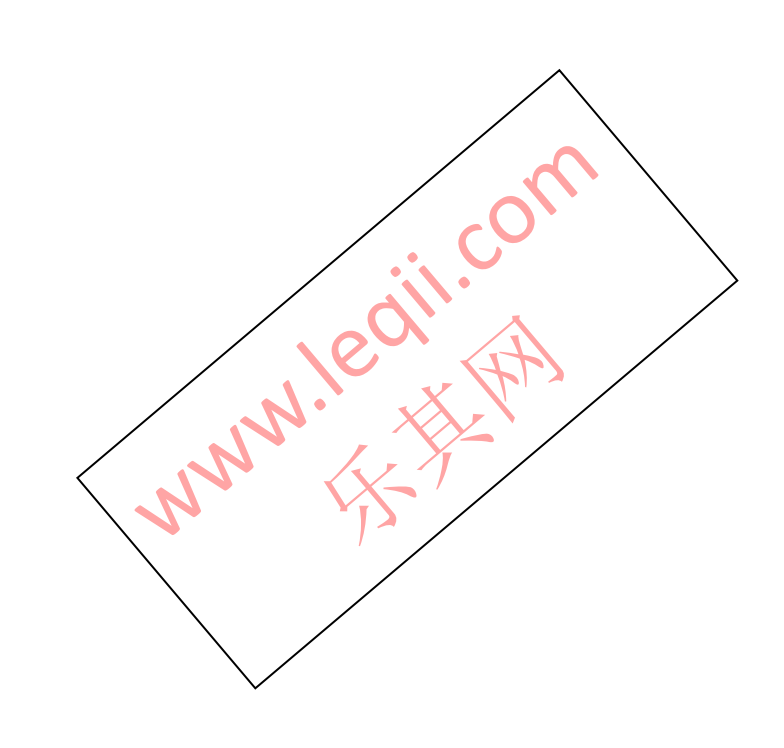

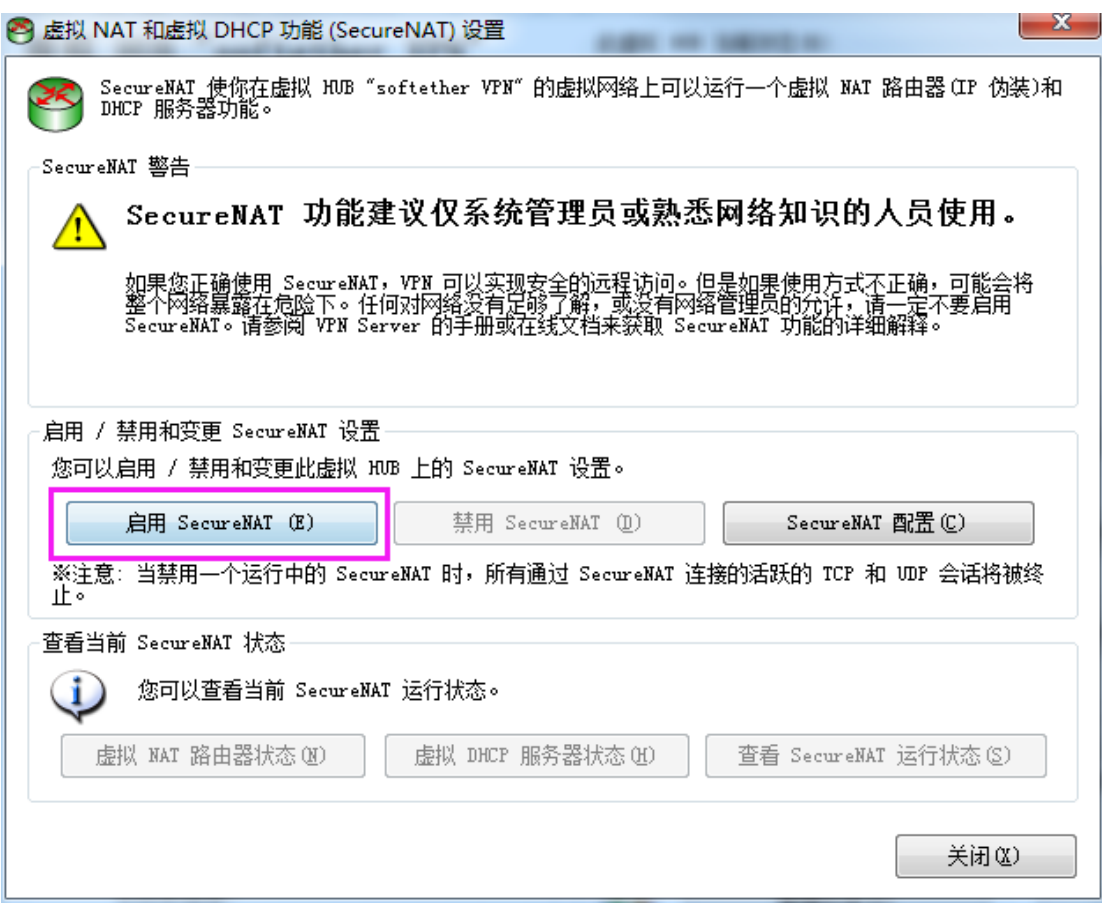

18、弹出"您是否确定启用 SecureNAT",选择启用,这功能是启动 nat DHCP 地址池,为后面 client 分配 IP 地址用的。

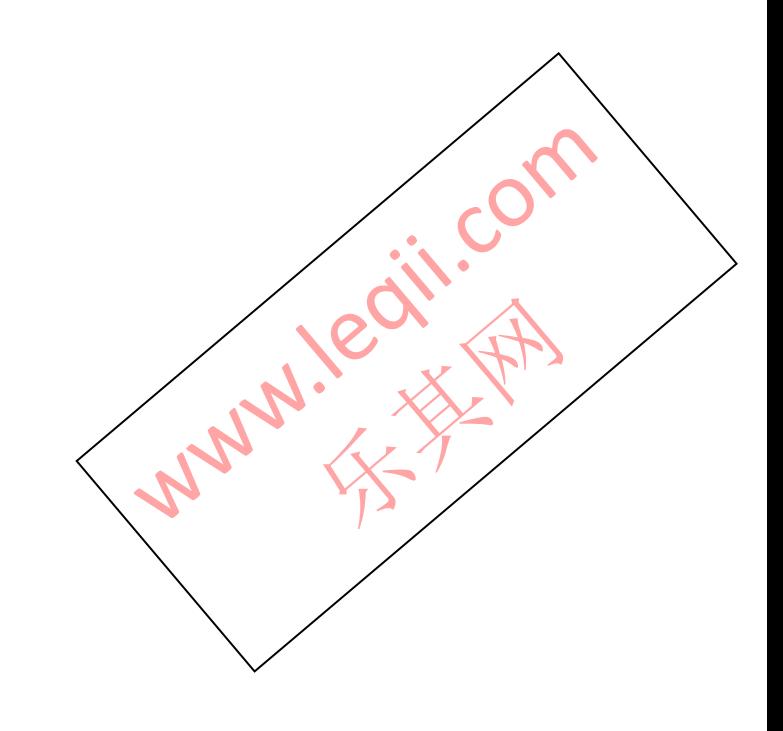

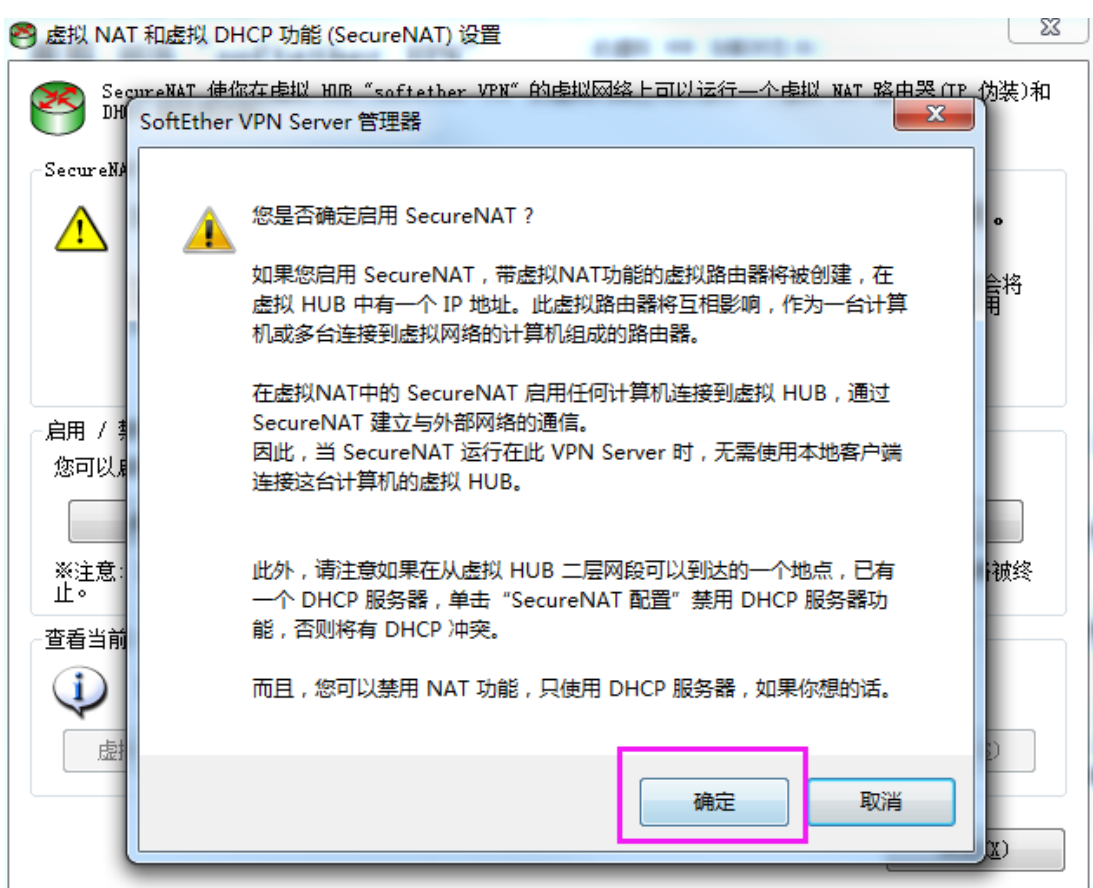

19、后面弹出框中,启用 SsecureNAT 变成了灰色,说明启用成功。下面的选择 "关闭"即可。如果你想自己配置 DHCP 地址池的网段,可以点击【SecureNAT 配置】,不用改默认也可以。

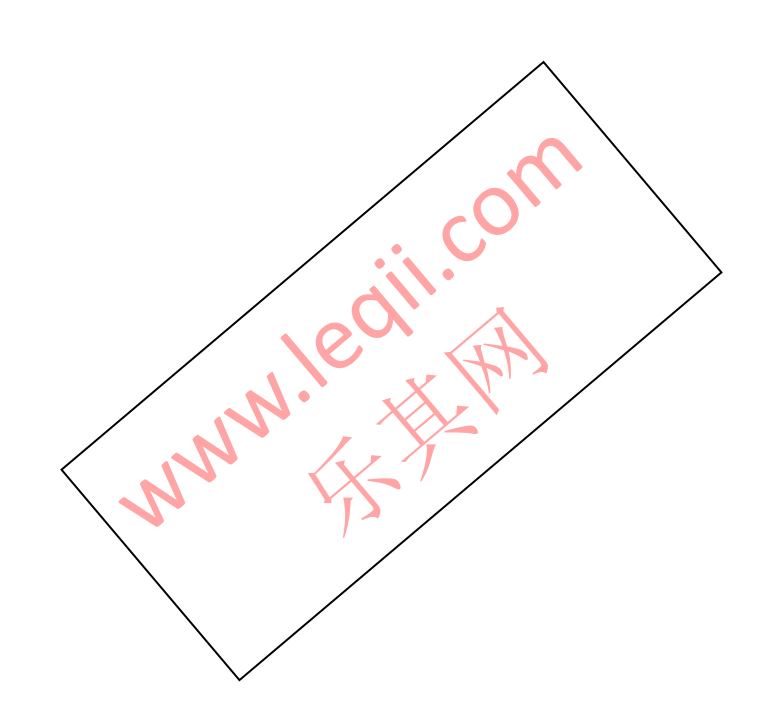

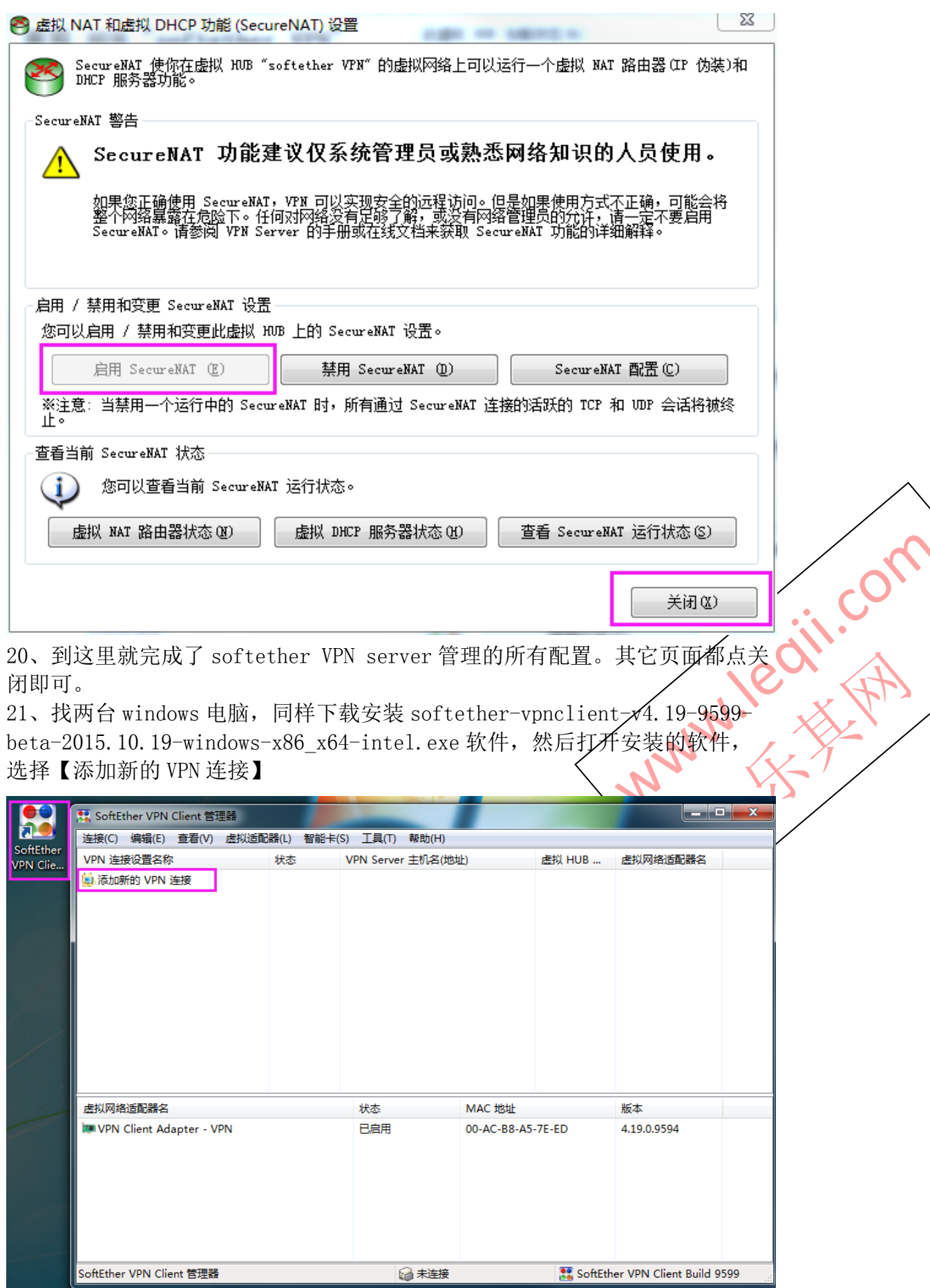

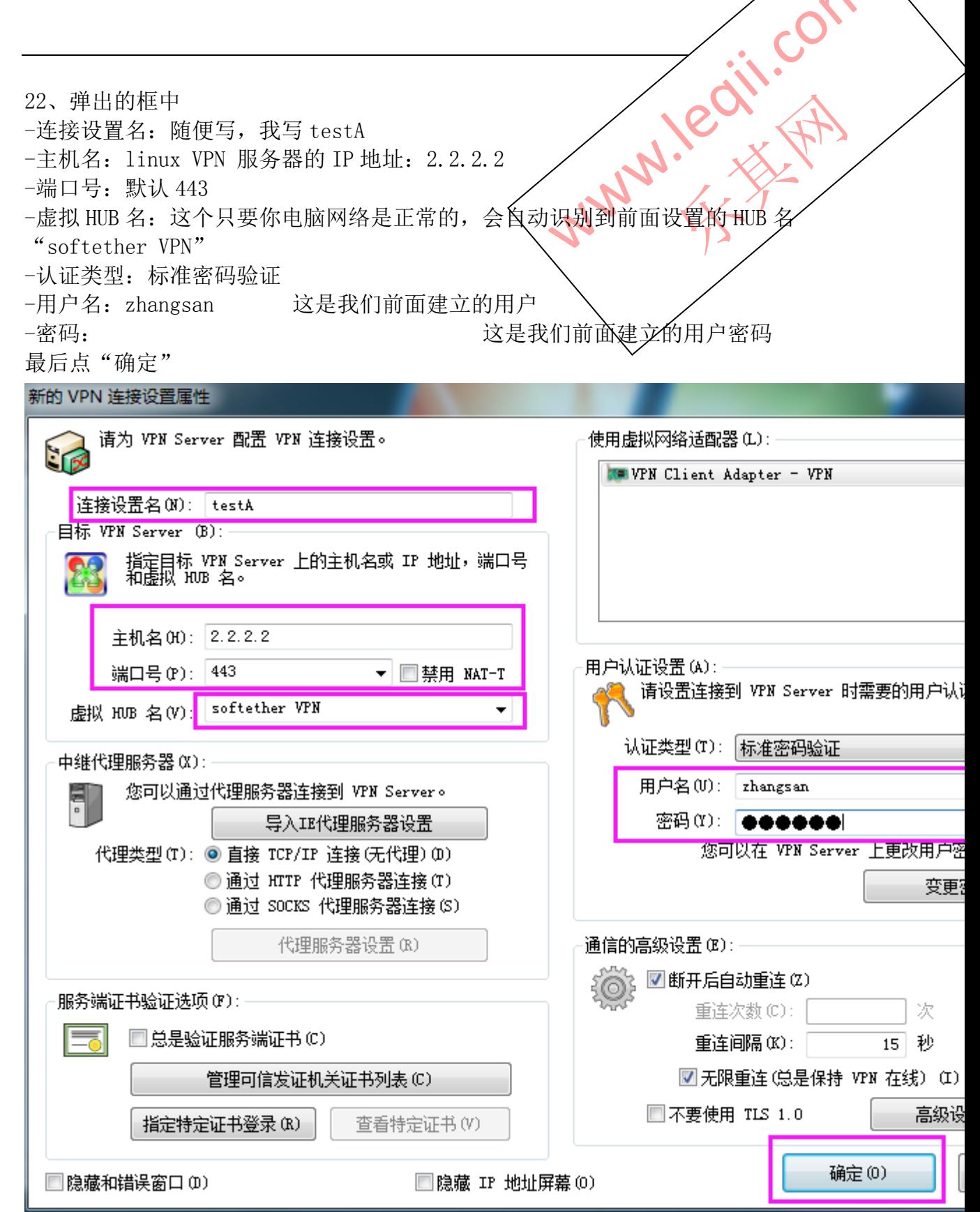

 $\diagup$ 

 $\blacktriangle$ 

23、右击"testA",选择"连接"

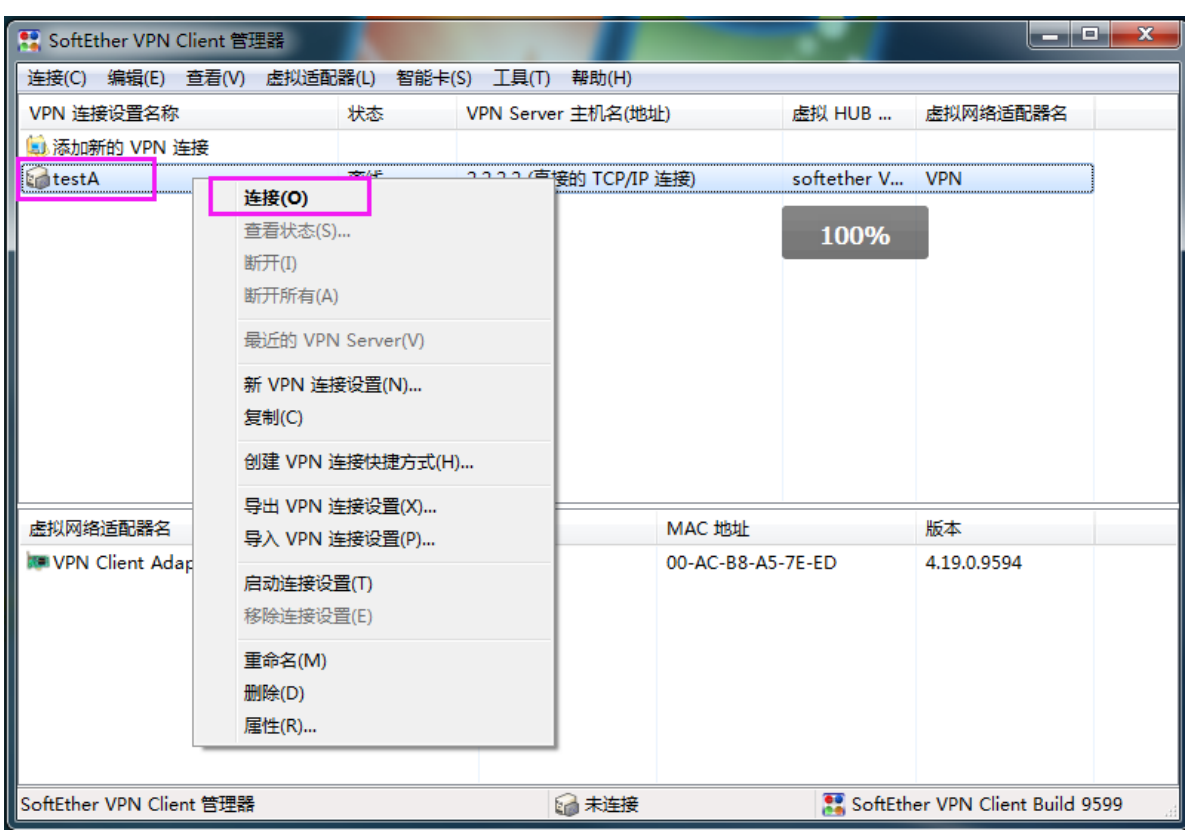

24、连接成功的话,很快弹出这个框,会提示给你分配了 IP 地址, 把 IP 地址 记一下,因为你用另一台 windows 电脑连这台 windows 电脑会用到这个 IP 地址 的。

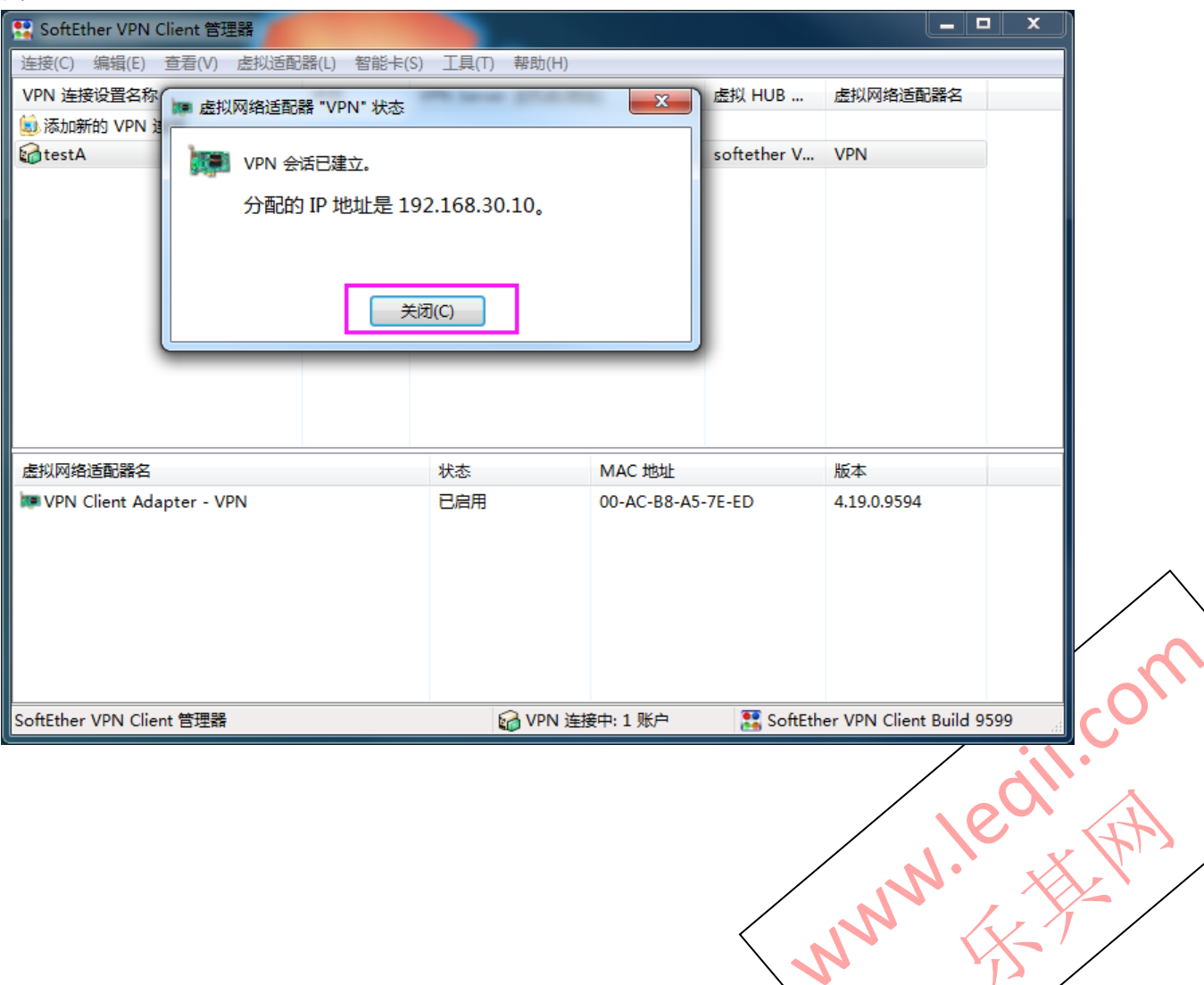

25、这样这台 windows 电脑就拨上了 softether vpn 服务器了。另一台电脑也 用这个方法去连接,参考 21-24 步。 26、例如 A、B 电脑都连接上了 softether VPN 服务器,这样 A 和 B 电脑就会处 于同一个局域网了。后面你想用远程软件"VNC viewer",或者直接运行 windows 中"远程桌面连接",输入对方主机的 softether VPN 分配的 IP 地 址、主机账号、主机密码,即可通信了。

MANY IS OF